# magicolor 2490MF WIA スキャナドライバ ユーザーズガイド

ここでは WIA 対応の各種アプリケーションから WIA ドライバでスキャンデータを読み込む方法をご案内します。

ご注意:magicolor 2490MF の WIA ドライバは Windows XP(32・64bit)/ Server2003/ Vista(32・64bit)に対応しています。

# 1) 「Windows フォトギャラリー」から 読み込む (Windows Vista /Vista x64 Edition)

- 1. 「スタート/すべてのプログラム」より「Windows フォトギャラリー」を起動します。
- 2. 「ファイル/カメラまたはスキャナからの読み込み」を選択します。
- 3. 「KONICA MINOLTA magicolor 2490MF WIA」を選択し、「読み込み」をクリックします。
- 4. 下画面にて読み込みの設定を行います。

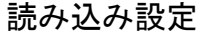

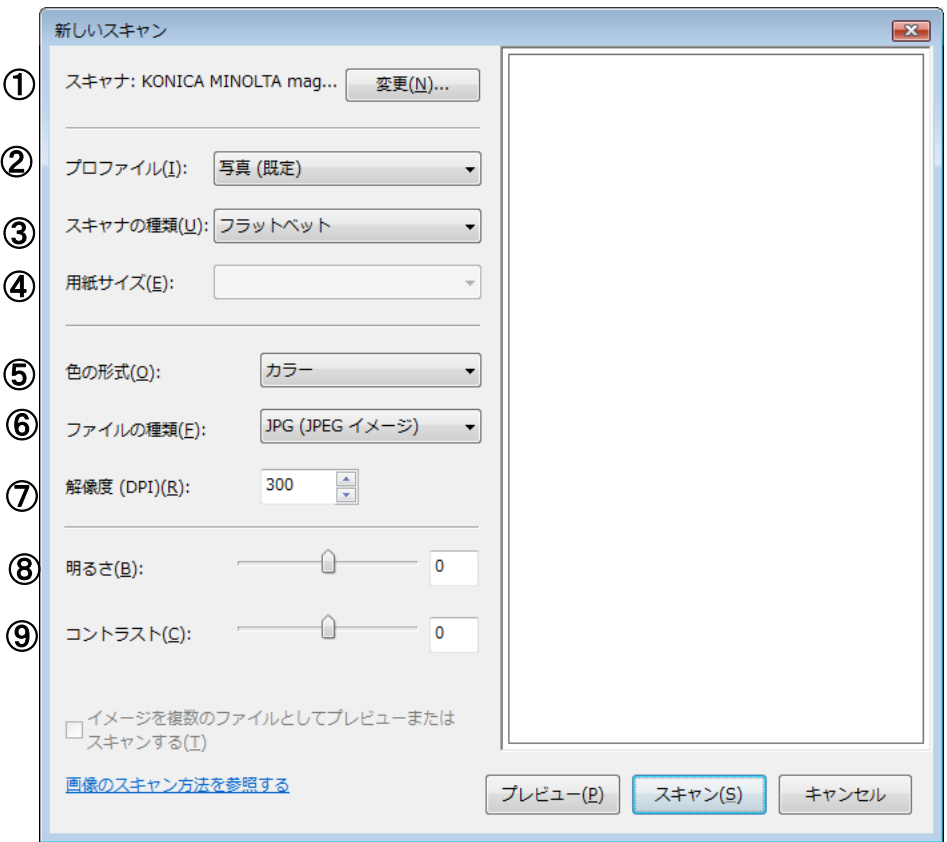

① スキャナ

スキャンする機種名が表示されます。「変更」をクリックして使用するスキャナを選択します。

② プロファイル

「写真(既定)」「ドキュメント」「最後に使用した設定」「プロファイルの追加」から選択します。 メモ:

・プロファイルの追加

「プロファイルの追加」を選択すると、「新しいプロファイルの追加」画面からプロファイルを追加登録することがで きます。よく使う設定をプロファイルに登録することですぐにスキャンすることができます。

・最後に使用された設定

「最後に使用された設定」を選択すると、前回に使用したプロファイルを呼び出すことができます。

・プロファイルの削除

追加したプロファイルは、コントロールパネル/ハードウェアとサウンド/スキャナとカメラ/スキャナとカメラの表示/ スキャンプロファイル」から削除、編集することができます。

詳しくは Windows のヘルプを参照ください。

③ スキャナの種類 ・④用紙サイズ

「フラットベット」(原稿ガラス)、「フィーダ(片面スキャン)」(ADF)から選択します。

「フラットベット」を選択した場合は、「プレビュー」を表示して、四隅のボックスをドラッグすることにより読み込み範囲 を指定することができます。「フィーダ(片面スキャン)」を選択した場合は、「用紙サイズ」から原稿サイズを選択しま す。

- 5.
	- $\mathcal{L}$
	- ②
	- ③
- ⑤ 色の形式

「カラー」「グレースケール」「白黒」から選択します。

⑥ ファイルの種類

「BMP(ビットマップイメージ)」「JPG(JPEG イメージ)」「TIF(TIFF イメージ」「PNG(PNG イメージ)」からファイル形式を 選択します。

⑦ 解像度

読み込みの解像度を dpi で指定します。(150、300、600)。

⑧ 明るさ

明るさを指定します。(-100 ~ 100)。

⑨ コントラスト

コントラスト:カラーまたはグレースケールで読み込む場合のコントラストを指定します。

 $(-100 \sim 100)$ 

### 2) 「Windows FAX とスキャン Iから読み込む (Windows Vista /Vista x64 Edition)

ご注意:お使いの Windows Vista エディションによっては使用できないことがあります。

- 1. 「スタート/すべてのプログラム」より「Windows FAX とスキャン」を起動します。
- 2. ツールバーの「新しいスキャン」をクリックして「新しいスキャン」画面を開きます。
- 3. 1)の手順 4 と同一の画面が開きます。設定については1)の手順 4 以降を参照してください。

## 3)「スキャナとカメラ」(Windows XP 標準)から読み込む

- 1.「スタート/コントロールパネル/プリンタとその他のハードウェア/スキャナとカメラ」 を起動します。
- 2.「KONICA MINOLTA magicolor 2490MF WIA」アイコンをダブルクリックします。
- 3.「次へ」をクリックします。
- 4. 下画面にて読み込みの設定を行います。
- 読み込み設定

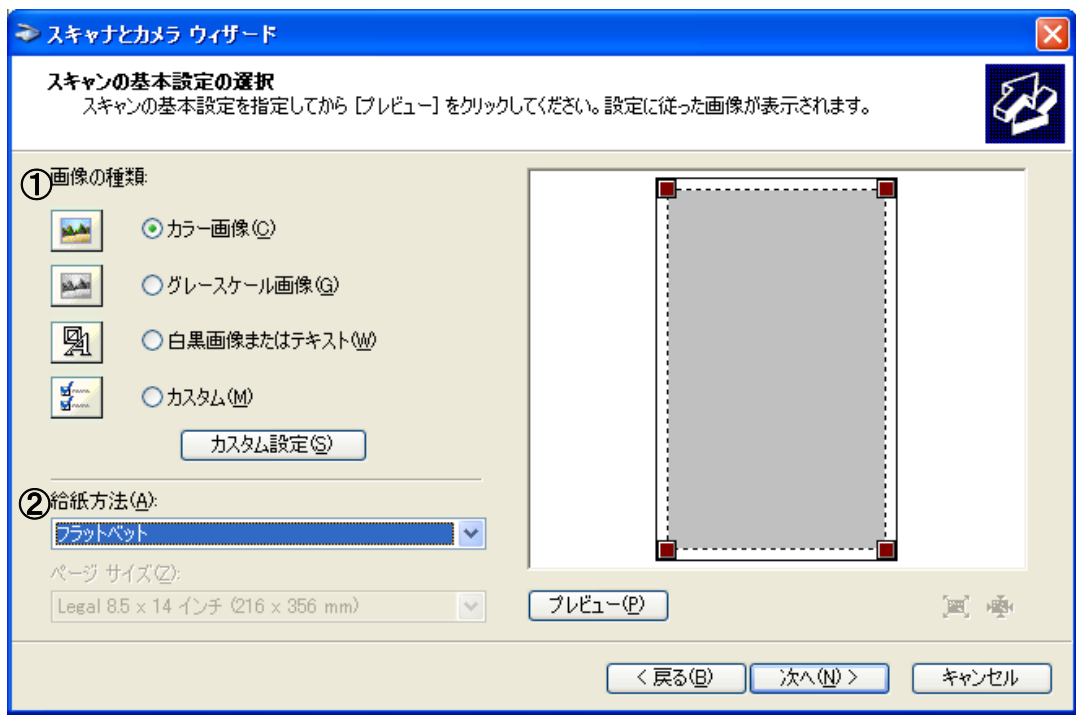

#### ①画像の種類

「カラー画像」「グレースケール画像」「白黒画像またはテキスト」「カスタム」から選択します。 「カスタム」を選択する場合は、「カスタム設定」をクリックし、プロパティ画面で詳細を設定します。 調整後「OK」をクリックし「詳細プロパティ」ウィンドウを閉じます。 メモ:調整を行った場合、画像の種類は「カスタム設定」へ変更されます。

#### <カスタム設定>画面

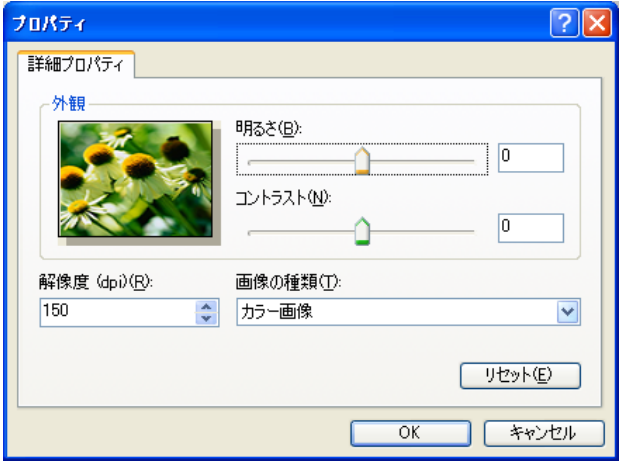

・外観:サンプル画像が表示されます。

- ・明るさ:明るさを指定します。(-127~127)
- ・コントラスト:

カラーまたはグレースケールで読み込む場合のコントラスを指定します。(-127~127)

- ・解像度:読み込みの解像度を dpi で指定します。(150、300、600)。
- ・画像の種類:

読み込む色の種類(「カラー画像」「グレースケール画像」「白黒画像またはテキスト」)を指定します。 ・リセット:現在の設定をすべて初期値に戻します。

②給紙方法

「フラットベット」(原稿ガラス)、「ドキュメントフィーダ」(ADF)から選択します。

「フラットベット」を選択した場合は、「プレビュー」をクリックして、四隅のボックスをドラッグすることにより 読み込み範囲を指定することができます。

「ドキュメントフィーダ」(ADF)を選択した場合は、「ページサイズ」から原稿サイズを選択します。

③ページサイズ

②給紙方法でドキュメントフィーダ(ADF)を選択した場合は、ページサイズを選択してください。

5.「次へ」をクリックします。

6.画像の名前、ファイル形式、保存先を指定します。

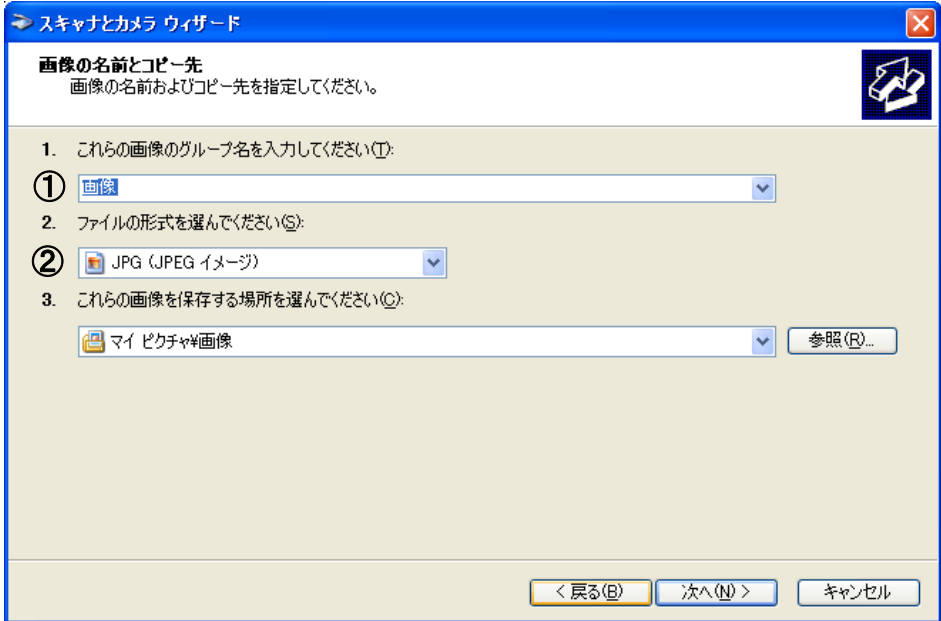

①画像のグループ名

複数の画像を同じ場所に保存する場合は、ファイル名のあとに自動的に連番が付けられます。

②ファイルの形式

「BMP(ビットマップイメージ)」「JPG(JPEG イメージ)」「TIF(TIFF イメージ」「PNG(PNG イメージ)」からファイル形式を 選択します。

7.「次へ」をクリックして読み込みを開始します。

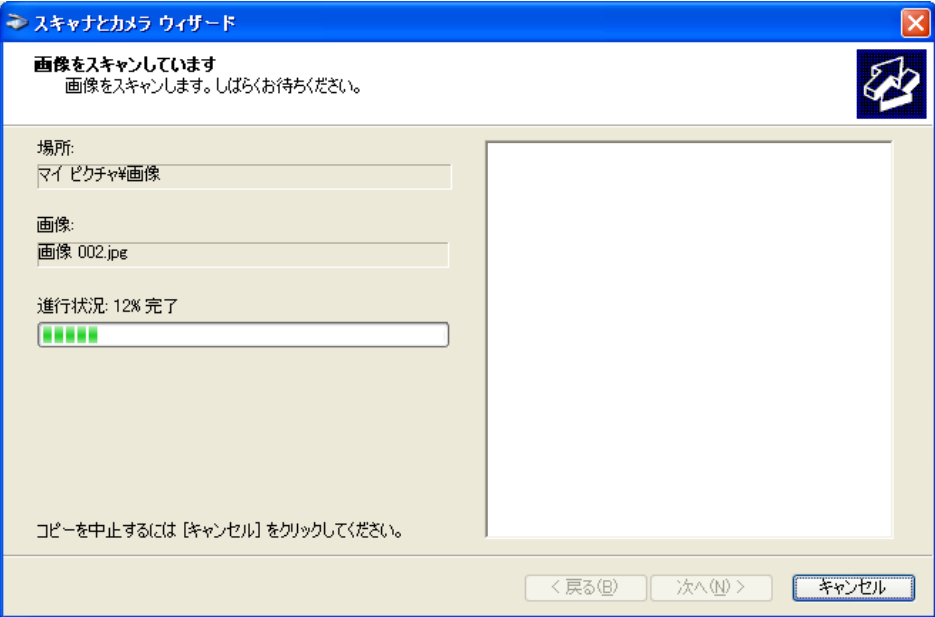

8.「次へ」をクリックします。

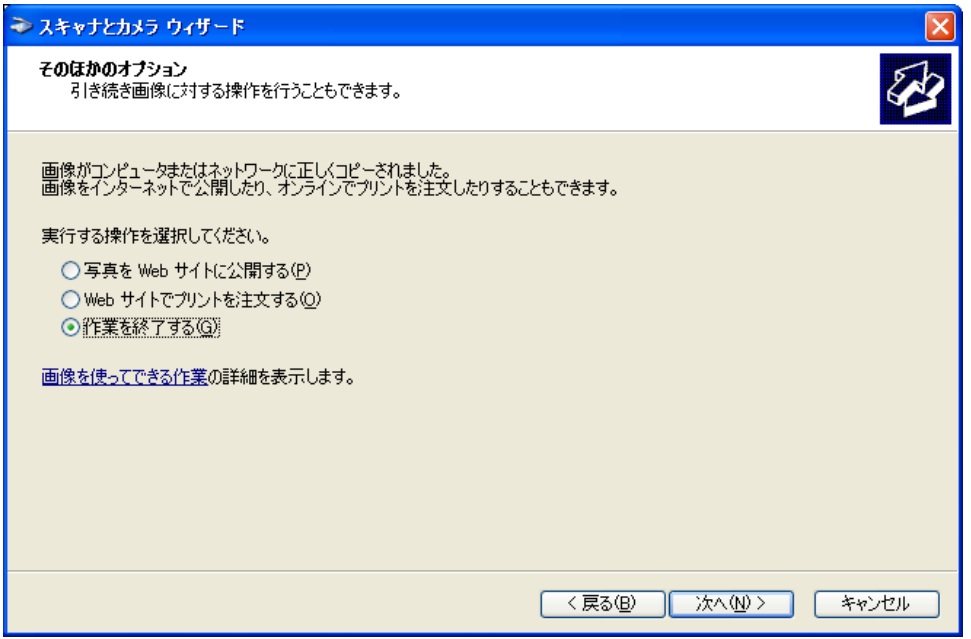

メモ:Web サイトにスキャンした画像を公開するときや、オンライン出力するときは、対応する項目を選択してください。

# 4)アプリケーションから読み込む(Windows XP /Vista /Vista x64 Edition)

WIA 対応アプリケーションから画像を読み込むことができます。 読み込みの手順はアプリケーションによって異なります。ここではその一例を示します。 1.使用するアプリケーションを起動します。 2.「ファイル/読み込み」を選択し、スキャナドライバを選択します。 3.下画面にて読み込みの設定を行います。

4.「スキャン」をクリックしてください。スキャンが開始されます。

読み込み設定

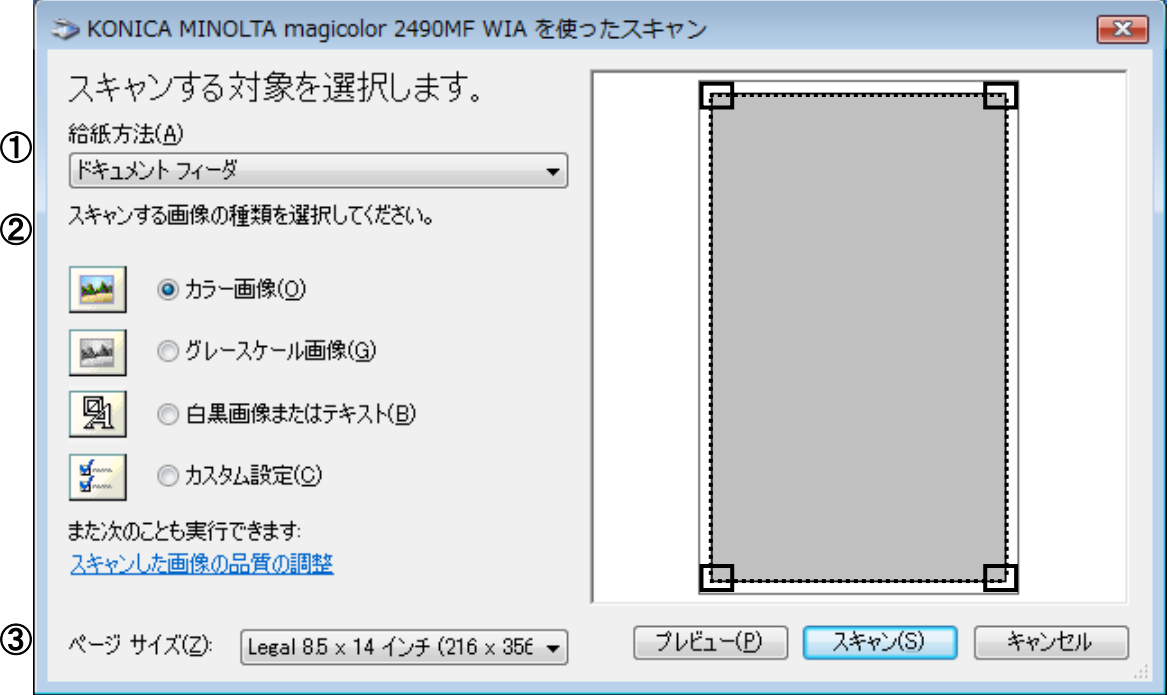

①給紙方法

「フラットベット」(原稿ガラス)、「ドキュメントフィーダ」(ADF)から選択します。

「フラットベット」を選択した場合は、「プレビュー」をクリックして、四隅のボックスをドラッグすることにより読み込み範 囲を指定することができます。「ドキュメントフィーダ」(ADF)を選択した場合は、「ページサイズ」から原稿サイズを選 択します。

②画像の種類

「カラー画像」「グレースケール画像」「白黒画像またはテキスト」「カスタム設定」から

選択します。

必要に応じて「スキャンした画像の品質の調整」をクリックします。

調整後「OK」をクリックし「詳細プロパティ」ウィンドウを閉じます。

メモ:調整を行った場合、画像の種類は「カスタム設定」へ変更されます。

#### <カスタム設定>画面

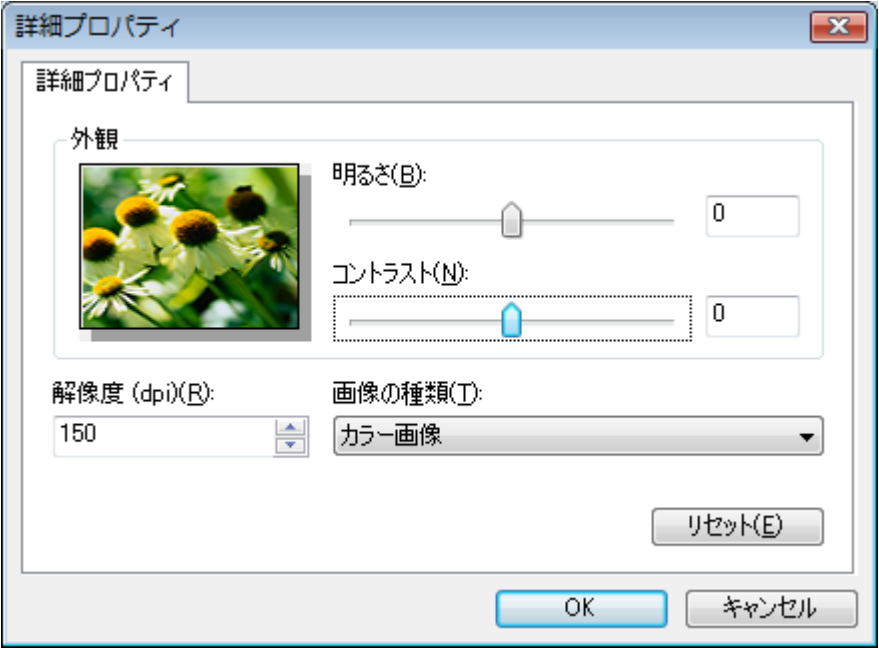

- ・外観:サンプル画像が表示されます。
- ・明るさ:明るさを指定します。(-127~127)
- ・コントラスト:

カラーまたはグレースケールで読み込む場合のコントラスを指定します。(-127~127)

- ・解像度:読み込みの解像度を dpi で指定します。(150、300、600)。
- ・画像の種類:

読み込む色の種類(「カラー画像」「グレースケール画像」「白黒画像またはテキスト」)を指定します。 ・リセット:現在の設定をすべて初期値に戻します。

③ページサイズ

①給紙方法でドキュメントフィーダ(ADF)を選択した場合は、ページサイズを選択してください。